# Faculty Self-Reporting of an Absence

1. Log into the Online Center and navigate to the Faculty Self Service screen, and select the Submit Absence tile.

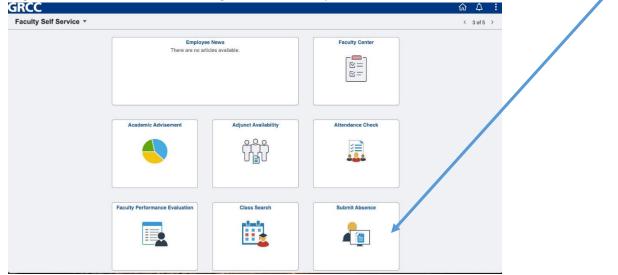

2. Indicate the date of the absence and the reason for the absences

1

| Submit Faculty Absence : Absence Fo Personal Information | rm                                                                              |                                                                                                | Form ID 328083                                     |
|----------------------------------------------------------|---------------------------------------------------------------------------------|------------------------------------------------------------------------------------------------|----------------------------------------------------|
| Empl ID                                                  | Dewent Deborah R                                                                |                                                                                                |                                                    |
|                                                          | If your absence spans multiple days, please check th<br>you will be absent for. | he "Absent for Multiple Days" checkbox and select the absence end of "Absence Reason SICK-SELF | late. If your absence falls on a non-teaching day, |
| Non-Teaching Day No<br>Absent for Multiple Days No       |                                                                                 | Hours Absent 4.00                                                                              | ]                                                  |

١

Reasons for an absences are:

- Paid Time Off (PTO)-Adjunct/Overload only
- Self-Sick
- Family Sick
- Bereavement Immediate Family
- Bereavement Friend/Other

- Administrative (on-campus meetings)
- Academic/Athletic Trip
- Conference
- Jury Duty
- Personal Business
- Vacation Days (52-week only)

A leave of Absences form is still required for a Conference, Personal Business, Jury Duty, Academic/Athletic Trip, or Administrative leaves. This form must be completed and approved prior to the leave.

Faculty members are now required to self-report these leaves once approval is received from their Dean/Associate Dean.

3. **Non-Teaching Day** = this is for an absence which occurs on a day when you are *not teaching* (ie: contractual days, meeting days, office hours).

| A Non-Teaching Day  | Yes                   | Hours Absent | 3.00 | ] |
|---------------------|-----------------------|--------------|------|---|
| Absence Description | Medical Appointment B |              |      |   |
| Comments            |                       |              |      |   |
| Submit C            |                       |              |      |   |

- A. Indicated "yes" for Non-Teaching Day
- B. Please provide any necessary details for this absence
- C. Then hit "submit"

### 4. Teaching Absences =

• If you are teaching both online and in-person course, the display will be broken out into the respected modality

|                        |                                                              | he selected class(es) will be recorded for the |                                  | -                           |                       |
|------------------------|--------------------------------------------------------------|------------------------------------------------|----------------------------------|-----------------------------|-----------------------|
| you will not have a su | bstitute and want to send an alert to students and digital s | igns, please select "Post on Web/Digital Sig   | ns". Comments will be shown to s | tudents in the email, but i | not on Digital Signs. |
|                        |                                                              |                                                |                                  |                             |                       |
| Course Info 🛇          | Class Name 🛇                                                 | Meeting Days ♦                                 | Report $\Diamond$                | Post ◊                      | Comments ◇            |
| HS 250 2028            | U.S. History Reconst - Present                               | MW                                             | Yes                              | Yes                         | Test moved to Monday  |
| HS 250 3033            | U.S. History Reconst - Present                               | MW A                                           | Yes                              | Yes                         | Test moved to Monday  |
| HS 251 2195            | African-Am History and Culture                               | MW                                             | Yes                              | No                          |                       |

Current Term Online Courses

Please only select "Report Absence" for the online class(es) below that you will not be teaching. The selected class(es) will be recorded for the above selected absence date(s). If you want to send an alert to students and digital signs, please select "Post on Web/Digital Signs". Comments will be shown to students in the email, not on Digital Signs.

|   |               |                                |          |        |                     | 3 rows |
|---|---------------|--------------------------------|----------|--------|---------------------|--------|
|   | Course Info 🛇 | Class Name 🛇                   | Report ◊ | Post 🗘 | Comments $\diamond$ |        |
| 1 | HS 249 2037   | U.S. History Through Reconstr  | No       | No     |                     |        |
| 2 | HS 250 2029   | U.S. History Reconst - Present | No       | No     |                     |        |
| 3 | HS 250 2032   | U.S. History Reconst - Present | No       | No     |                     |        |

## In-Person Classes

- a. Select which courses you will be absent from **by indicating "yes" for REPORT absence.**
- b. POST = Select "yes" if you wish to post the absences and to notify your students. If you have a sub to cover the class or do not wish to have it posted on the digital signs/web, do not change the default.
- c. HOURS = will be populated based on the class time for in-person classes when an absence is reported.
   This field can be changed if you will not be absent for the entirety of the class based on directions provided by your Dean on when this is allowable.
- d. COMMENTS = This is a limited character space and for simple messages (other than "check blackboard"). For example, the absences cause the day of a test to change or when an assignment is due.

## 5. Online Classes =

| lease only select "Repor | rt Absence" for the online class(es) below that you wil   | I not be teaching. The selec | cted class(es) will t | e recorded for the above selec | ted absence date(s) |                          |
|--------------------------|-----------------------------------------------------------|------------------------------|-----------------------|--------------------------------|---------------------|--------------------------|
| you want to send an ale  | rt to students and digital signs, please select "Post". C | omments will be shown to     | students in the em    | ail, not on Digital Signs.     |                     |                          |
|                          |                                                           |                              |                       |                                |                     | 2 r                      |
| Course Info 🛇            | Class Name 🗘                                              |                              | Hours $\diamond$      | Report Absence 🛇               | Post ◇              | Comments $\Diamond$      |
| AN 201 8761              | Intro to Anthropology                                     | A                            | 1.00                  | P Yes C                        | Yes                 | See Discussion Questions |
| AN 210 8355              | Intro to Cultural Anthropology                            |                              | 2.00                  | B                              | Yes                 | See Discussion Questions |
|                          |                                                           |                              |                       |                                |                     |                          |
| Comments                 |                                                           |                              |                       |                                |                     |                          |

- b. Select "Yes" for Report Absence
- c. POST = Select "Yes" if you wish to have the students notified you will not be available online
- d. COMMENTS = Leave instructions for the students. This is a limited character space.
- 6. Once you have selected your courses, you will then click on the "submit" button

|                   |                                                                                                    | ApprovalProcess   Curriculog |                     |                             |                 |        |
|-------------------|----------------------------------------------------------------------------------------------------|------------------------------|---------------------|-----------------------------|-----------------|--------|
| ← → C △ ▲         | Grand Rapids Community College [US]   https://                                                     |                              |                     | M.G3FORM_FL.GB ☆            | λ G 🤅           | 9:     |
| Apps 🐺 Wyoming Pu | iblic Scho 🖉 EPS Procure 🛛 Welcome to GRCCe                                                        | ePi 😑 WebNow 6 👌 Acal        | og A&MS™ Site   🔳 P | roposal   Curriculog 🛛 🕨 Su | uggested Sites  | *      |
| Home              |                                                                                                    | Form Page                    |                     | ć                           | Q :             | Ø      |
| bsence date(s).   | ort Absence" for the online class(es) below th<br>lert to students and digital signs, please selec | . / .                        |                     | ,                           | e email, not on |        |
| Course Info 🗘     | Class Name                                                                                         | Report ≎                     | Post 🛇              | Comments ◇                  | 3 n             | rows   |
| 1 HS 249 2037     | U.S. History Through Reconstr                                                                      | No                           | No                  |                             |                 |        |
| 2 HS 250 2029     | U.S. History Reconst - Present                                                                     | No                           | No                  |                             |                 |        |
| 3 HS 250 2032     | U.S. History Reconst - Present                                                                     | No                           | No                  |                             |                 |        |
| Comments          |                                                                                                    |                              |                     |                             |                 |        |
| ave               | Submit                                                                                             | w] P] X∄                     |                     | NX □ 72 1 ×                 | ( ) ( )         | :34 AM |

a. Once you hit the submit button, a communication will be sent to the classes selected indicating your absence and to check Blackboard and you will receive a confirmation email.

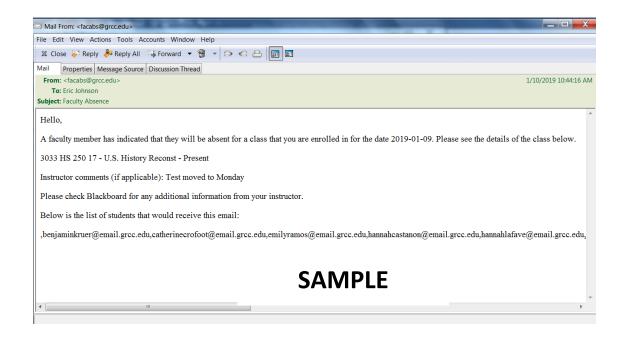

## 7. Submit confirmation

| Faculty Self Service     Form Result                                                                                                    | <b>A</b> : |
|----------------------------------------------------------------------------------------------------|------------|
| Submit Faculty Absence : Results                                                                                                    | Form ID 59 |
| Faculty Information Forms                                                                                                    |            |
| If you are reporting an emergency Personal Business leave, you will need to complete the application for Leave of Absences immediately.                                                                        |            |
| All faculty members are encouraged to use Blackboard to notify student when they are absent and to communicate their instructions about assignments students need to complete.                                 |            |
| Important - If you are teaching off-campus, you need to notify the host school regarding your absence so the proper posting and notification can be done.                                                      |            |
| You will receive an confirmation email upon succesful submission of this form. If "Post on Web/Digital signs" has been selected for a class, an email will be sent to students indicating them of the absence. |            |
| You have successfully submitted your eForm.                                                                                                    |            |
| multiple approvers.                                                                                                    |            |
| Signature/Action Logs                                                                                                    |            |

## Questions-

### 1) Am I able to submit an absence for a previous date?

Yes. You would enter the all the information for the absence. No communication will go out to the students.

## 2) What if I select the wrong date?

You will need to notify your Department APSS of the date change. The system will show all of your courses for in-person and online, you will need to carefully select the courses for the absence date. You will be given an opportunity to verify the courses selected before submitting the form.